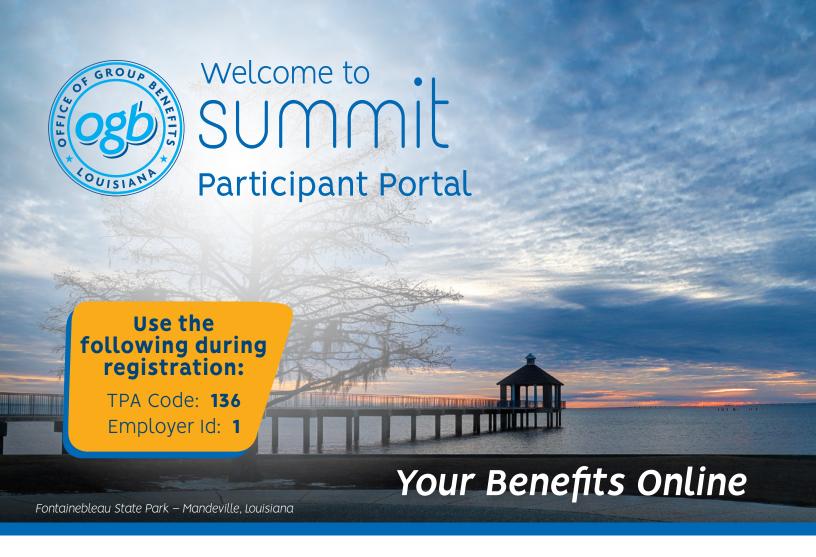

Welcome to your Employer's benefit program! Access your benefit information quickly and easily on the web by logging in to the Summit Participant Portal.

## What You Can Do with Summit

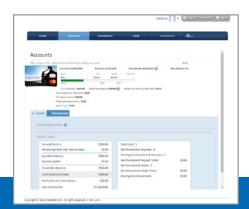

## **View Accounts**

Access detailed balance and account information, including alerts.

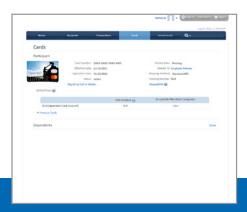

# **Card Activity**

Review transaction information, including whether receipts are needed.

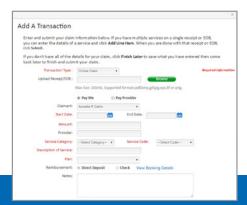

# Online Claims

Submit and review claims online!

#### **Accounts**

View all your accounts, available funds, and account-linked dependents. The list of accounts will vary based on your company's benefits package. Select an account to view Annual Elections, Reimbursements, Available Balance, Contributions, and Transaction History.

#### Cards

View the status of all account-linked Summit cards. View your card-linked plans and the Merchant Location Categories where it may be accepted. Quickly and easily request new cards, change your PIN, or report a card lost/stolen.

#### **Alerts**

View all alerts for your accounts and cards. You will receive periodic alerts concerning cards and card processing from DataPath.

## **Transactions**

View your Transactions (Claims), including unfinished (unsubmitted), submitted and recently processed claims, and add new ones. You can browse your transaction history, edit details of unprocessed transactions, and see which transactions may require your attention. Submit transactions to the Claims Vault® where you can store receipts that can later be converted to claims or included on IRS Reporting.

#### **Profile**

Access your profile and view information. You may edit your information from this screen.

#### Contact

View Contact information for your plan administrator, including phone number, website, and email address.

# There are two ways to REGISTER

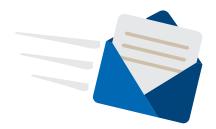

Welcome Email

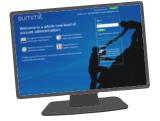

Registration Landing Page

# **Creating Your Summit Account**

When you have been added into Summit by HR, you will receive a welcome email containing the information you will need to login for the first time and create your account. The email will also include a link to your Summit Participant Portal.

## From the registration email:

- 1. Click the link. Your web browser will open the registration page\* with your information prepopulated. Verify the information and click Finish.
  - \*Note: There may be a security page that asks a personal question to verify your identity.

## From the landing page:

1. Visit www.datapathadmin.com/OGB and click the Login heading. From the pop-up screen, click Register for Online Account Access.

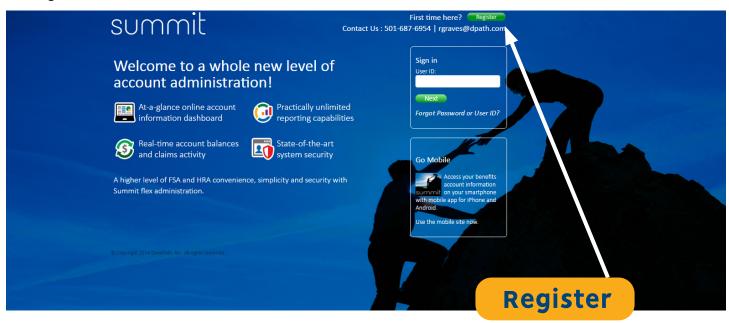

2. Click the green Register button to begin the account registration process. The wizard will take you through the registration steps.

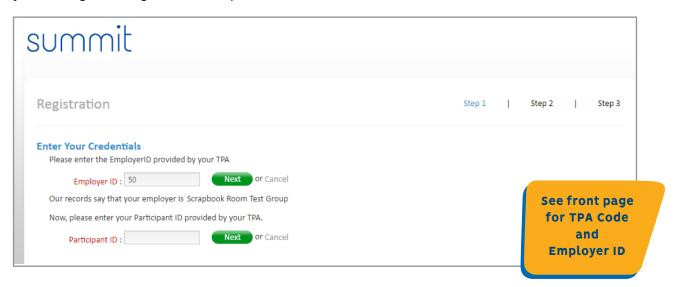

3. Enter the basic confirmation information provided to you in the welcome notice email. If you do not have the information available or are uncertain what credentials are required, contact your HR department.

(Note: Your Employer's Registration login credentials may be different from those shown)

4. Follow the prompt to create your user account.

5. Enter your account information (fields in red are required).

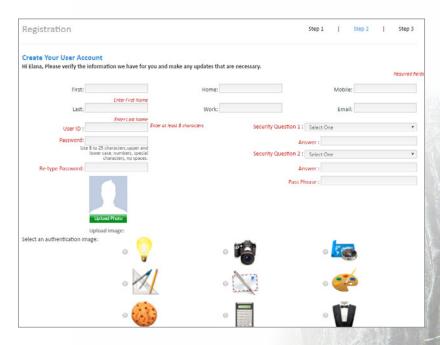

6. Confirm that the entered information is correct. You will have an opportunity to go back and make changes or corrections, if necessary.

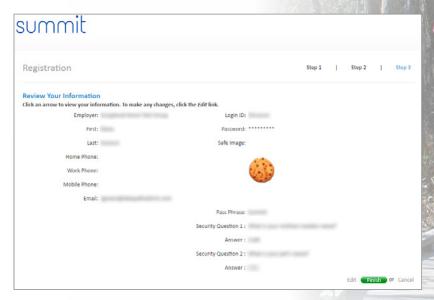

7. Click Finish.

**Congratulations!** You are now registered in the Summit Participant Portal.

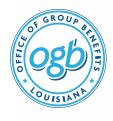

#### **DataPath Administrative Services**

Customer Service: (501) 801–5312 | Fax: (501) 553–9098
Toll Free: (866) 207–2980 | Toll-Free Fax: (855) 504–3457
OGB@datapathadmin.com | www.datapathadmin.com/OGB

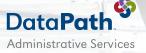